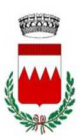

### COMUNE DI VIGOLZONE

## GUIDA ALLA REGISTRAZIONE E ISCRIZIONE AI

## SERVIZI SCOLASTICI: PEDIBUS - TRASPORTO - MENSA

A partire dall'anno scolastico 2022/2023 le iscrizioni ai servizi scolastici (pedibus – trasporto – mensa) *potranno essere effettuate solamente on-line tramite le credenziali SPID* che si può richiedere presso uno dei tanti soggetti autorizzati reperibili sul sito AGID al link https://www.spid.gov.it/richiedi-spid . Tra i soggetti è possibile scegliere *Lepida S.p.A.*, azienda partecipata dalla Regione e dai Comuni dell'Emilia Romagna *che permette di effettuare la fase finale di riconoscimento anche presso gli sportelli del Comune di Vigolzone*.

#### *NOTIZIE PRELIMINARI*

*Si ricorda che la registrazione sul sistema DEVE essere fatta dal genitore che effettuerà i pagamenti del servizio e usufruirà della detrazione dalla dichiarazione dei redditi.* 

Per poter effettuare la registrazione è necessario essere in possesso di un numero di *telefono cellulare e di un indirizzo e-mail*. **L'applicazione è ottimizzata per Chrome.**

## FASE 1: ACCESSO

*Dopo aver ottenuto le credenziali SPID* puoi accedere al portale dalla homepage del sito comunale, sezione SERVIZI ONLINE - SERVIZI SCOLASTICI e posizionarti sul SERVIZIO RICHIESTO cliccando Link alla pagina di dettaglio

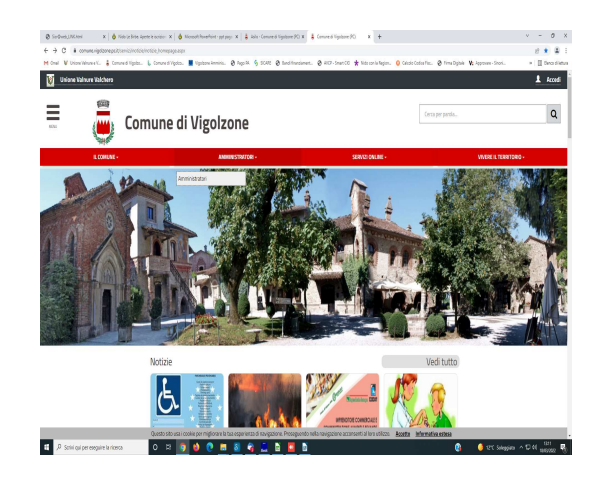

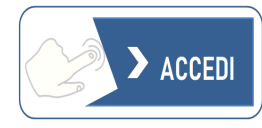

Clicca su "Accedi" e su "Entra con SPID"

Compila i campi con i dati richiesti e conferma.

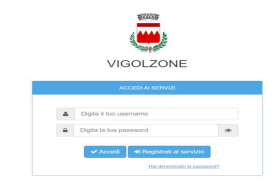

Ora siete sul portale SiMeal e vedete la schermata: LA PIATTAFORMA METTE A VOSTRA DISPOSIZIONE LE SEGUENTI FUNZIONI:

*I* MIEI DATI: per consultare  $e/o$  modificare i dati inseriti in fase di registrazione.

*DOMANDE INVIATE:* per consultare la/le propria/e domanda/e.

*PRESENZE:* al momento NON UTILIZZATO

*NUOVA DOMANDA:* per effettuare una nuova richiesta di iscrizione. Per maggiori dettagli vedi le istruzioni all'apposito paragrafo.

**COMUNICAZIONI:** in questa sezione l'utente può comunicare con l'ufficio. Qualora l'ufficio comunale vi dovesse rispondere tramite lo stesso canale, riceverete automaticamente un avviso dal sistema sulla e-mail da voi indicata al momento della registrazione su SPID.

Accedendo al portale, in corrispondenza del pulsante "COMUNICAZIONI" è sempre visualizzato il numero di comunicazioni ancora da leggere.

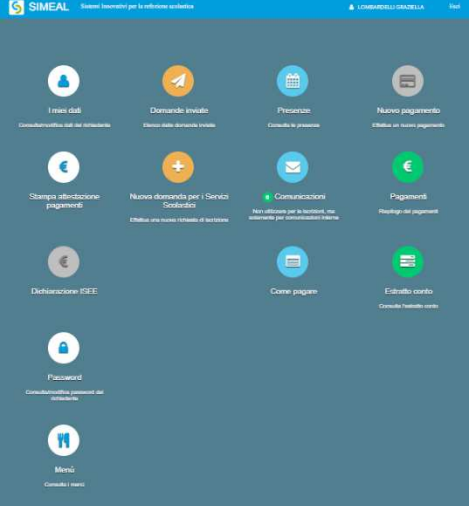

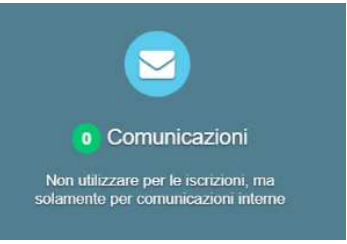

# FASE 2: ISCRIZIONE AL SERVIZIO RICHIESTO

Per inserire una nuova domanda cliccare sull'apposito comando "NUOVA DOMANDA".

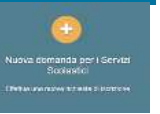

Il portale aprirà una schermata in cui sono presenti tutti i servizi per cui è possibile chiedere l'iscrizione. Cliccare sul comando "NUOVA DOMANDA" sulla riga del servizio richiesto.  $\mathbf{\times}$  Chiudi

Nuova richiesta

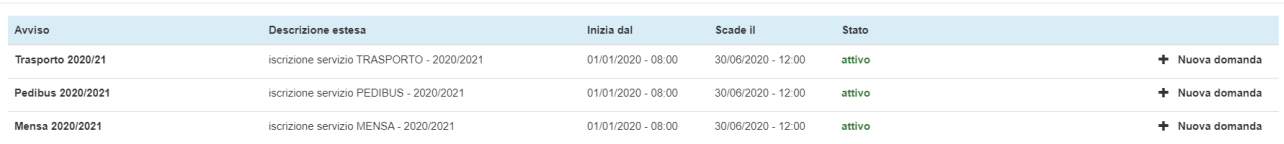

Il portale aprirà una nuova schermata relativa ai DATI di chi PRESENTA LA DOMANDA: indicare i dati del genitore che effettuerà i pagamenti del servizio e la detrazione dalla dichiarazione dei redditi. Al termine cliccare su "SALVA E CONTINUA".

N.B. I dati obbligatori sono indicati con l'asterisco (\*). Occorre salvare ogni step per procedere con il successivo. Il sistema consente di navigare tra le schede tramite i comandi "INDIETRO" e "AVANTI".

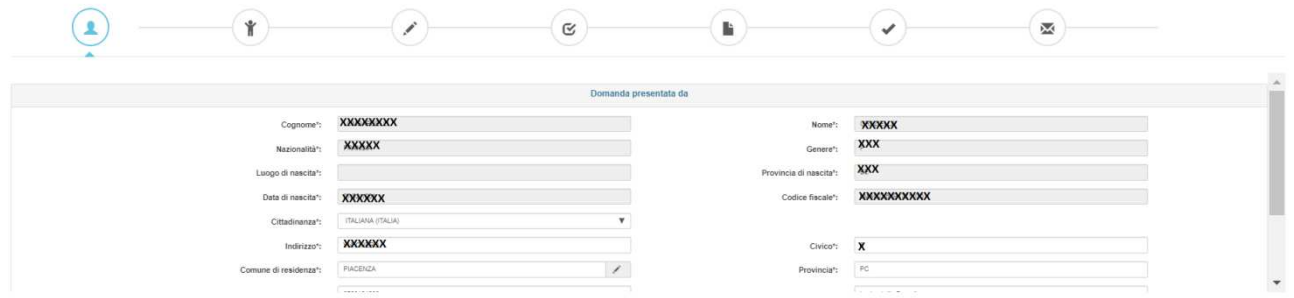

Il portale prosegue con la schermata relativa ai DATI ALUNNO. Per gli *utenti residenti* è possibile selezionare direttamente dall'anagrafe il figlio da iscrivere (compilando in automatico il terzo step).

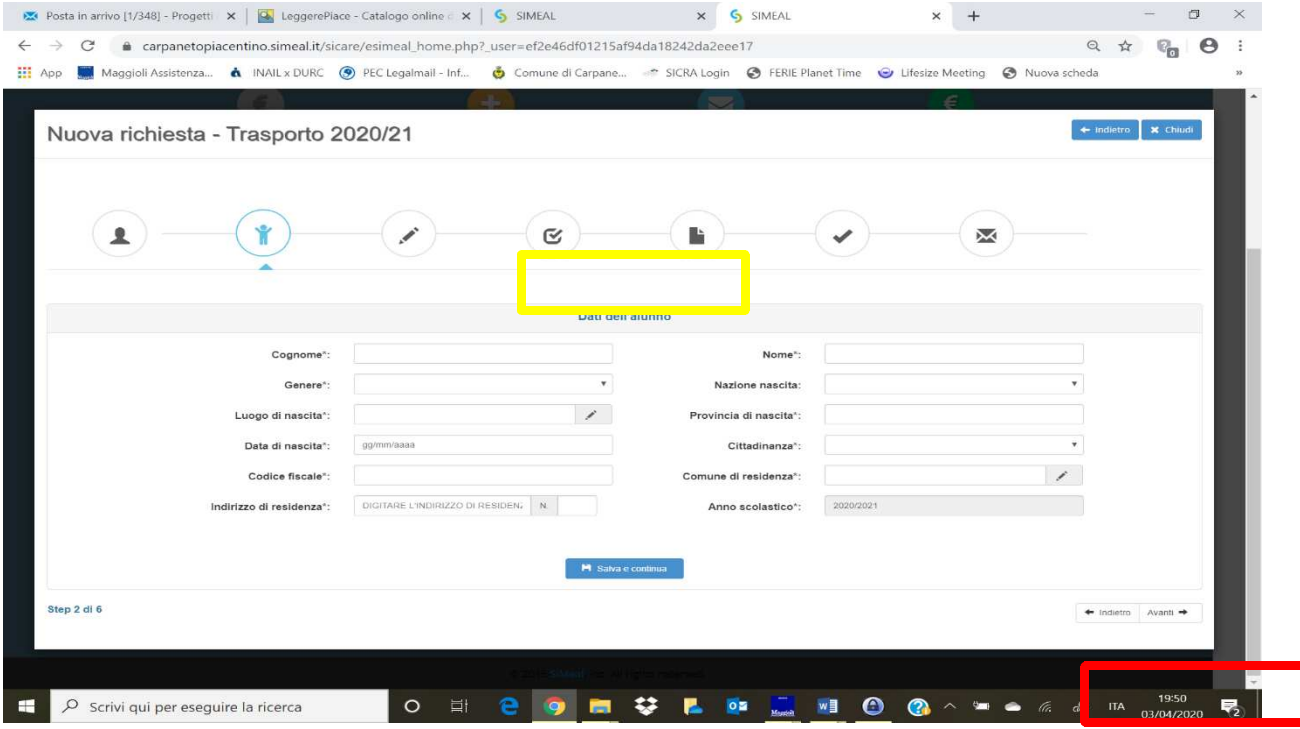

La procedura prosegue con la schermata DATI SPECIFICI del SERVIZIO richiesto: dovrà essere compilata con i dati richiesti e al termine cliccare su "SALVA E CONTINUA"

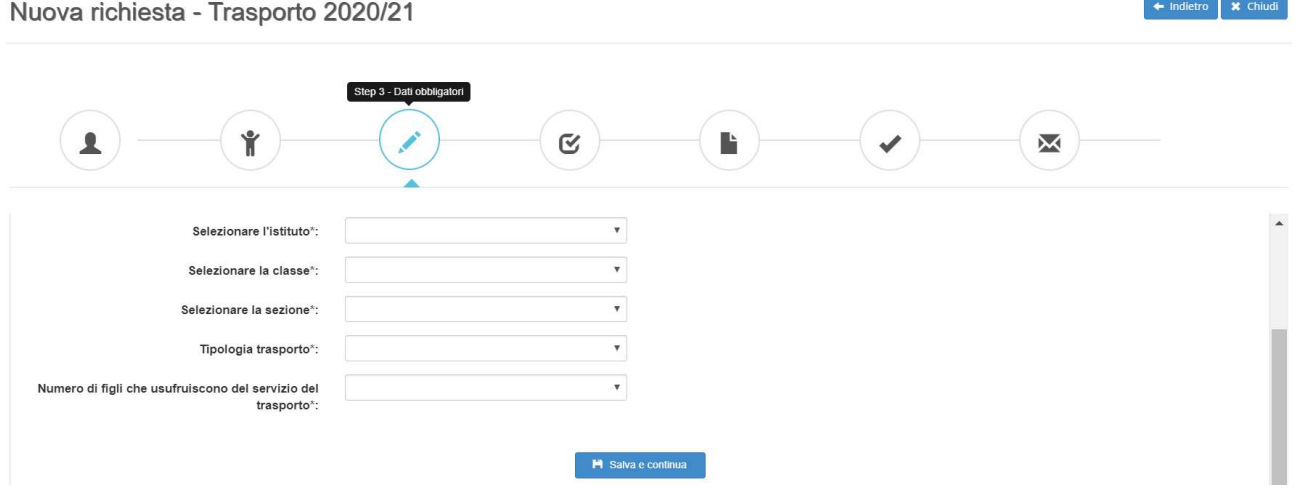

Segue la schermata DICHIARAZIONI da rendere: per poter completare la domanda, l'utente deve obbligatoriamente indicare "SI" per tutte le dichiarazioni e al termine cliccare su "SALVA E CONTINUA".

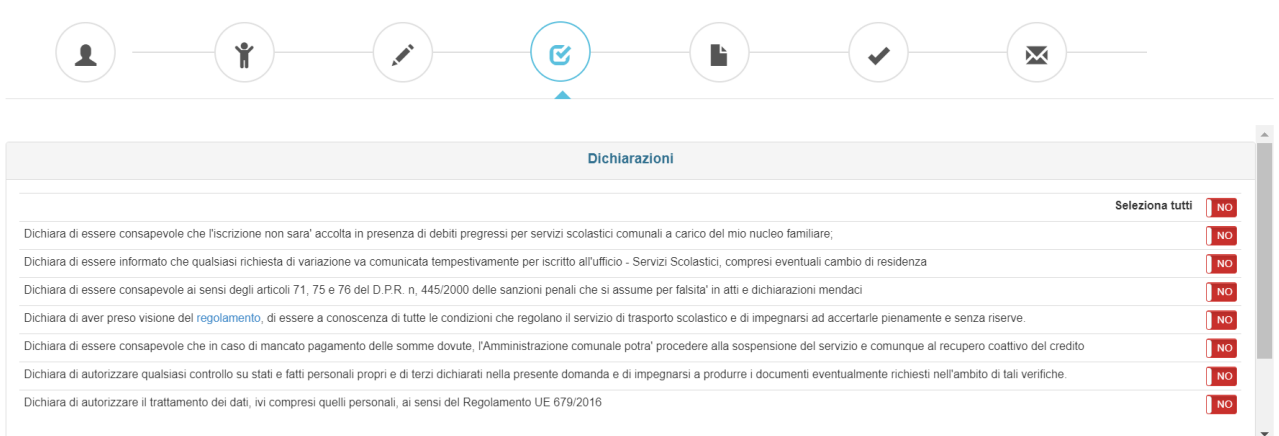

Il portale aprirà una nuova schermata relativa ai **DOCUMENTI da allegare**: in base alle scelte effettuate durante l'iscrizione potrebbe essere richiesto di allegare documenti. La domanda NON potrà essere inviata finché tali documenti non sono stati inseriti.

Sono ammessi esclusivamente documenti nei formati: pdf, jpg, jpeg e p7m. Dopo aver allegato tutti i file cliccare su "SALVA E CONTINUA".

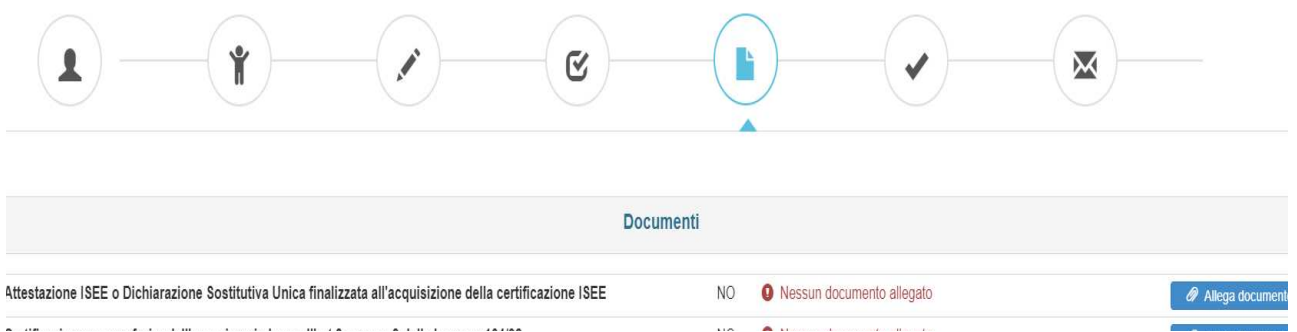

**E' POSSIBILE Interrompere e riprendere** la compilazione di una domanda. La compilazione della domanda può essere interrotta in ogni momento e ripresa dalla sezione "NUOVA RICHIESTA" come mostrato.

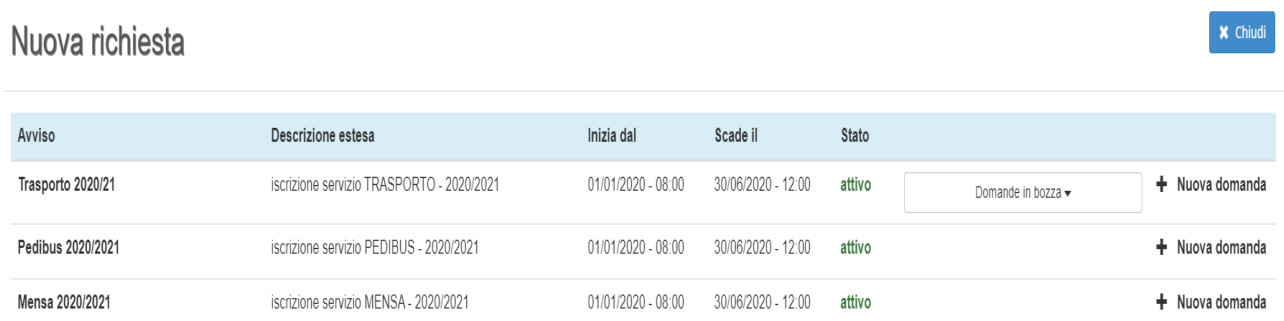

Al termine si aprirà la schermata **RIEPILOGO SEZIONI COMPILATE** che segnala se tutte le sezioni sono complete. E' possibile inserire una nota libera nell'apposito campo.

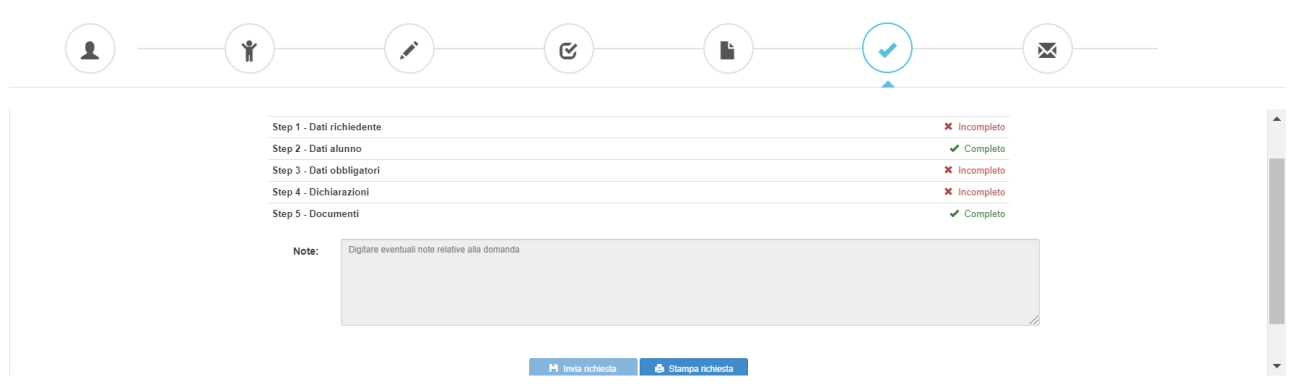

Il portale permette di:

- INVIARE la richiesta;
- STAMPARE la richiesta (o SALVARLA come file)

Una volta inviata la richiesta, questa non può più essere modificata: se non inviata rimane salvata come bozza.

Una volta inviata, la richiesta non può più essere modificata. Il sistema invia automaticamente una mail con cui viene confermata la presa in carico della richiesta.